#### **About**

目

# **USER GUIDE**

#### **Save Searches**

On the results page, click the  $\star$  to save your current search along with all the applied filters. Re-run the search with a single click of the button from your MyQuetzal™ Saved Searches page. Check the Alert box to get a weekly email notification of new articles that match your search.

#### **Save Articles with Private Notes**

Articles you saved from the Results page can be managed on your MyQuetzal™ Saved Articles page. To edit, add, or delete a note, click in the box containing the note(s) and edit as needed. Click outside the note area to save any changes. All notes are **private** and **encrypted** on the server. Start a Journal Club from a Saved Article by clicking . You will then be asked who you want to invite.

#### **Journal Clubs**

Access and manage your Journal Clubs from your MyQuetzal™ Journal Club page. Click to view a discussion. Click  $\times$  to leave a discussion. On each Discussion page, click  $\frac{1}{2}$  to enter a comment for the group. Journal Clubs are **accessible only to invited members** and all discussions are **encrypted** on the server for your protection.

#### **My Account**

Use this section to manage your subscription.

**\* \* \***

#### **Institutional Subscriptions**

Institutional subscriptions provide everyone at your organization access to Quetzal® for a single cost effective rate. Contact Quertle® for details or see: [www.quetzal-search.info/pages/institutions.shtml](https://www.Quetzal-Search.info/pages/institutions.shtml).

#### **Technology Licensing**

Interested in Quertle's capabilities for a custom solution, including private content, or for including in your own product? Contact us at info@quertle.com.

- **Powerful** Advanced linguistic and statistical technology identifies documents with statements that are relevant to your query, giving you the **right results, right away**
- **Comprehensive** PubMed, PubMed Central, NIH Grants, **patents and patent applications**, and more, including searching full text in over **10 million documents**
- **Easy** Quetzal<sup>®</sup> knows biomedical terminology so you don't have to; *Power Term*™ classes allow searching for entire concepts at one time (e.g., all diseases); unique filters right on the results page
- **Connected** Direct access to over 10 million PDFs, plus connect easily to your organization's holdings
- **Communication** Journal Clubs for **private** discussions with colleagues
- **Secure**  All interactions, saved searches and notes, and all Journal Club discussions are **encrypted** to protect your privacy

#### **Choose which version fits your needs**

**Basic** - Efficient searching of PubMed to find relevant results. Ideal for undergraduate students and occasional searchers.

**Professional** - Additional content, filters and Journal Club features. The essential resource for life science and health care professionals.

**Advanced** - The most powerful search, including patents and full-text, for when missing key information would be costly. Also appropriate for the information professional.

Features and content depend on the subscription version. Refer to the comparison chart at [www.Quetzal-Search.info](https://www.Quetzal-Search.info).

© 2015 Quertle, LLC Quetzal, *Find What Matters*, and Quertle are registered trademarks of Quertle, LLC *Power Terms* is a trademark of Quertle, LLC PubMed is a registered trademark of the US National Library of Medicine

# **Drowning in Your Biomedical Literature Search Results?**

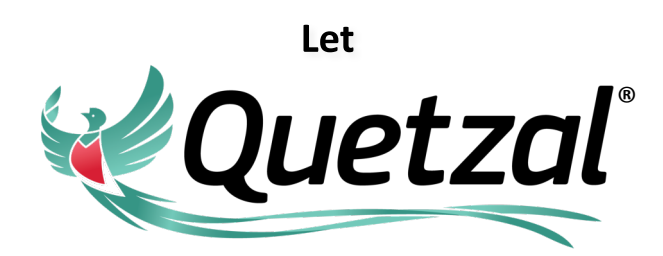

**Search and Communication Rescue You!** 

## **Relevant, Powerful, Fast**

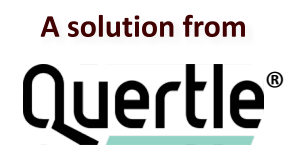

# **Share the Wisdom**

This User Guide is available online on the Resources page at

# www.Quetzal-Search.info

### **Understanding the Results**

## **Filtering the Results**

#### **Search Terms**

Quetzal® uses **powerful search technology** to identify "Relevant Statements" in the title, abstract, and - for Advanced Subscriptions - the full-text of more than 10M documents and patents related to your query.

For your main query, use terms that would be part of an author's statement (such as "caffeine affects sleep"). Enter all or part of the statement you want to find in the main search box, as in:

#### caffeine caffeine sleep caffeine affects sleep

Quetzal® automatically searches for all synonyms. Entering a verb is not required, but can effectively narrow the search.

#### *Power Term*™ **Classes**

Use *Power Term*™ classes to search for entire groups of similar terms - but not the name of the class itself. For example, you can do a query like "caffeine affects which \$Diseases" to look for interactions between caffeine and migraine, caffeine and asthma, and caffeine and thousands more specific diseases, without cluttering the results with hits from nonspecific terms like disease, malady, etc.

#### **Proper Capitalization**

When a term has more than one meaning, use proper capitalization to make the distinction. For example, "NO" means "nitric oxide", but "no" is a negative.

#### **Additional Search Fields**

To avoid confusion with statements about people, places, and journals, Quetzal® provides separate search fields for Authors, Journals, and Affiliations. Affiliations also covers patent assignees.

#### **Patent-specific Search Fields**

To access patent-specific search fields, such as International or US Classification, click Show Additional Patent Search Options +.

#### **Focused Results**

The Focused Results tab displays documents where the author(s) made a statement connecting your search terms together in a meaningful way. These "Relevant Statement(s)" are shown with the search terms highlighted to provide immediate context.

#### **Broader Results**

The Broader Results tab shows documents that contain your search terms anywhere, including the MeSH terms. Like Focused results, Broader Results also take advantage of Quetzal's optimized ontology.

#### **Viewing More**

Click a **Result Title** to see the document at its source.

Full-text Access Click My Library to gain access to the document through your institutional subscriptions.

Click More Authors » to see all the authors (with Affiliation, if available).

Click Show Abstract » to view the abstract.

Click More Relevant Statements » to view additional statements relevant to your search (up to 5).

Click Show Detail » to view more information about Patents and Patent Applications.

#### **Sorting**

By default, the most relevant results are shown at the top of the list. To sort the results by date, most recent first, click Sort by Date. This choice will persist for future searches until you choose Sort by Relevance.

#### **Export**

Select the results you want. Click the Export link. You can choose an output format of either Bibliographic Management Software (RIS) or Spreadsheet (CVS).

#### **Saving Articles and Adding Notes**

Click  $\Box$  on the left of the result to save an article. You can, optionally, add private notes. You can add or edit notes on your MyQuetzal™ Saved Articles page.

#### **Managing Filters**

 $(350)$ 

**G**<sub>ru</sub>

 $\boldsymbol{\alpha}$ 

仙

 $\mathcal{A}$ 

E.

The **Applied Filters** section shows all filters you have applied to your search results. To remove all filters, click the  $\times$  to the right of the Applied Filters header. To remove a specific filter, click the  $\times$  next to that filter. You can also click on any filter in the list to remove all filters below that one.

Φ

 $\mathbf{\Theta} \mathbf{G}$ 

Ø.

#### **Published Within**

This is where you limit by publication date.

#### **Publication Type**

Click More » to expand the choices. You can select multiple entries to include ANY of the choices.

#### **Also and Not Containing**

Enter *refining* search terms here. For Also Containing, the results will be limited to those containing the additional term(s). For Not Containing, the results will be limited to those that do not contain the additional term(s). These filters work on all text, including MeSH terms. Advanced subscriptions can limit Also Containing and Not Containing to Relevant **Statements** 

#### **Negative Statements**

Use this filter to focus on or eliminate potentially negative associations in the literature. Choose "Exclude Negatives" to limit the results to those that tie your search terms together in a positive fashion. Choose "Show Only Negatives" to refine the results to those with a Relevant Statement that include a negative connotation.

#### **Key Concepts**

Key Concepts are topics automatically identified as being relevant to your query. Click a Key Concept to limit the results to those that contain the concept *within a Relevant Statement*. If your query contained a *Power Term*™ class, the members of that class pertinent to your query will be displayed under the *Power Term*™ name.

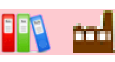

 $\begin{array}{|c|c|}\hline \text{M,911,555} \\\hline \text{L,} & \text{O}\end{array}$ 

Aa

## Click  $\mathbf{t}$  to access a PDF, when available.

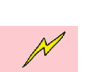

 $\Omega$